### **TUTORIEL**

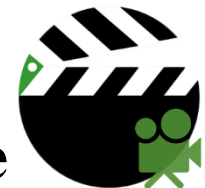

### **PicPac Stop Motion & TimeLapse**

*Sur Tablette Androïd*

### **I- Lancement de l'application**

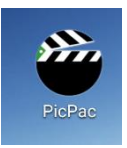

Tapoter sur l'icône

Il est possible de regarder la vidéo de démonstration ou bien directement accéder à l'application.

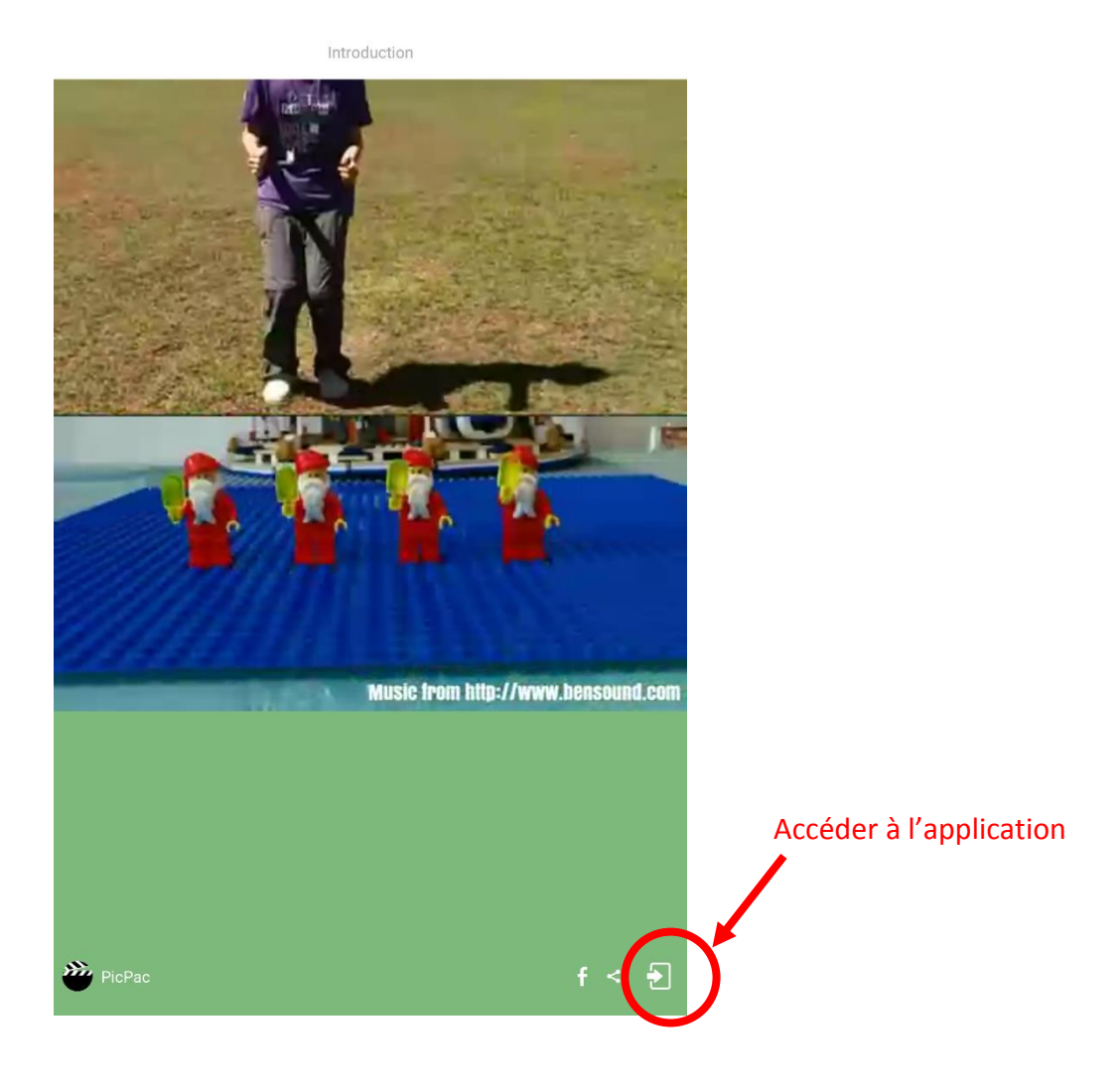

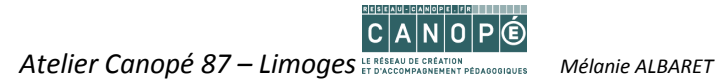

# **II- Création d'une capture d'images**

Après avoir défini le scénario et préparé les outils nécessaires à la réalisation du projet (dessins, personnages, pâte à modeler …), il est possible de commencer à réaliser les prises de vue.

Il est préférable d'avoir un pied pour votre tablette ou bien, d'être 2 personnes (une pour tenir fixement la tablette et l'autre pour mettre en scène les objets et les faire évoluer). La luminosité constante et suffisante est indispensable pour un résultat correct.

Il est important de bien cadrer la prise de vue, car il est impossible de retoucher les images par la suite, pour recadrer par exemple.

La fonction « Prendre des photos » permet de commencer la prise de vue.

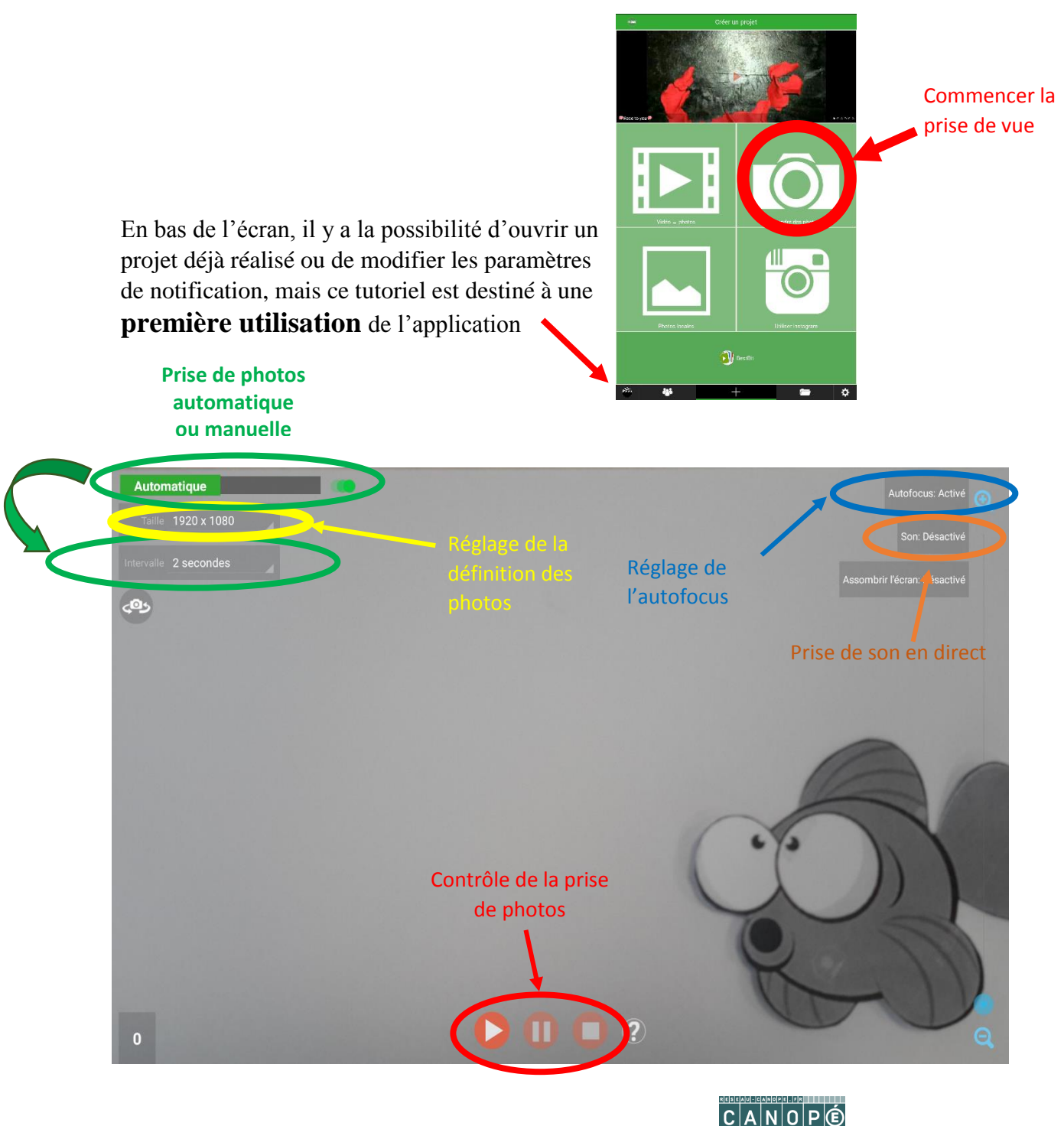

*Atelier Canopé 87 – Limoges Mélanie ALBARET*

 Dans le cas de la prise de vue automatique, il est possible de choisir le temps d'intervalle entre chaque photo, ce qui laisse plus ou moins de temps pour la mise en place des différentes scènes. Il est toujours possible de supprimer des photos lors du montage si les photos sont prises trop rapidement.

La définition (qualité) des photos, par défaut, est de 1920 x 1080 pixels. C'est la définition la plus haute possible avec Pic Pac, il peut être intéressant de baisser cette définition pour éviter des dossiers trop lourds. La vidéo finale sera composée d'images compressées.

La taille minimum conseillée est 1024x768 pixels mais la vidéo de sortie ne sera que de 360 pixels.

 L'autofocus est vivement recommandé pour que la tablette fasse la mise au point à chaque photo.

 Il est possible de faire une prise de son directement avec les prises de vue, il sera toujours possible d'ajouter du son sur le montage des photos par la suite.

 Commande des prises de vue pour le lancement des prises automatiques, mettre en pause ou fin des prises de vue.

En appuyant sur le bouton « Stop », le menu de montage apparait.

# **III- Montage de la vidéo finale**

Dans cet écran, il est nécessaire de choisir les images qui seront conservées pour la vidéo.

Avec **un appui long sur une image**, il est possible d'apporter quelques modifications à l'image :

- Supprimer
- Dupliquer
- Tourner
- Couper

Pour déplacer une image, pour changer l'ordre, il suffit de « couper » l'image en question, puis de la coller à l'emplacement souhaité en faisant, appui long à nouveau et « coller avant » ou « coller après ».

Cette action permet de mettre des images en boucle par exemple.

Dans le menu en haut de l'écran, il est possible d'inverser l'ordre des photos pour donner un effet, de supprimer plusieurs images et de choisir la vitesse d'affichage des images.

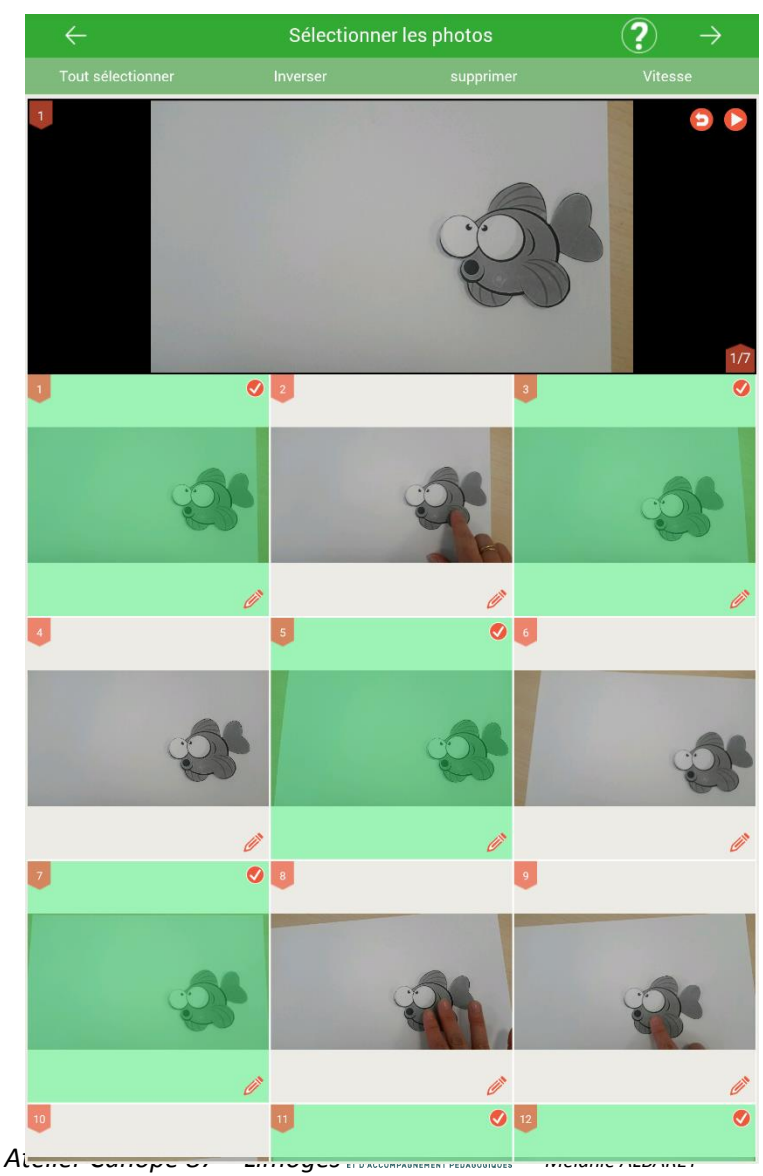

La petite flèche rouge permet d'avoir un aperçu du film.

Attention, toutes les images défilent à la même vitesse.

Pour avoir 2 vitesses différentes sur un même film, il faut faire deux projets et les assembler avec un autre logiciel de montage vidéo.

Pour passer à l'étape suivante, il faut de tapoter la flèche blanche tout en haut à droite de l'écran dans le cadre vert.

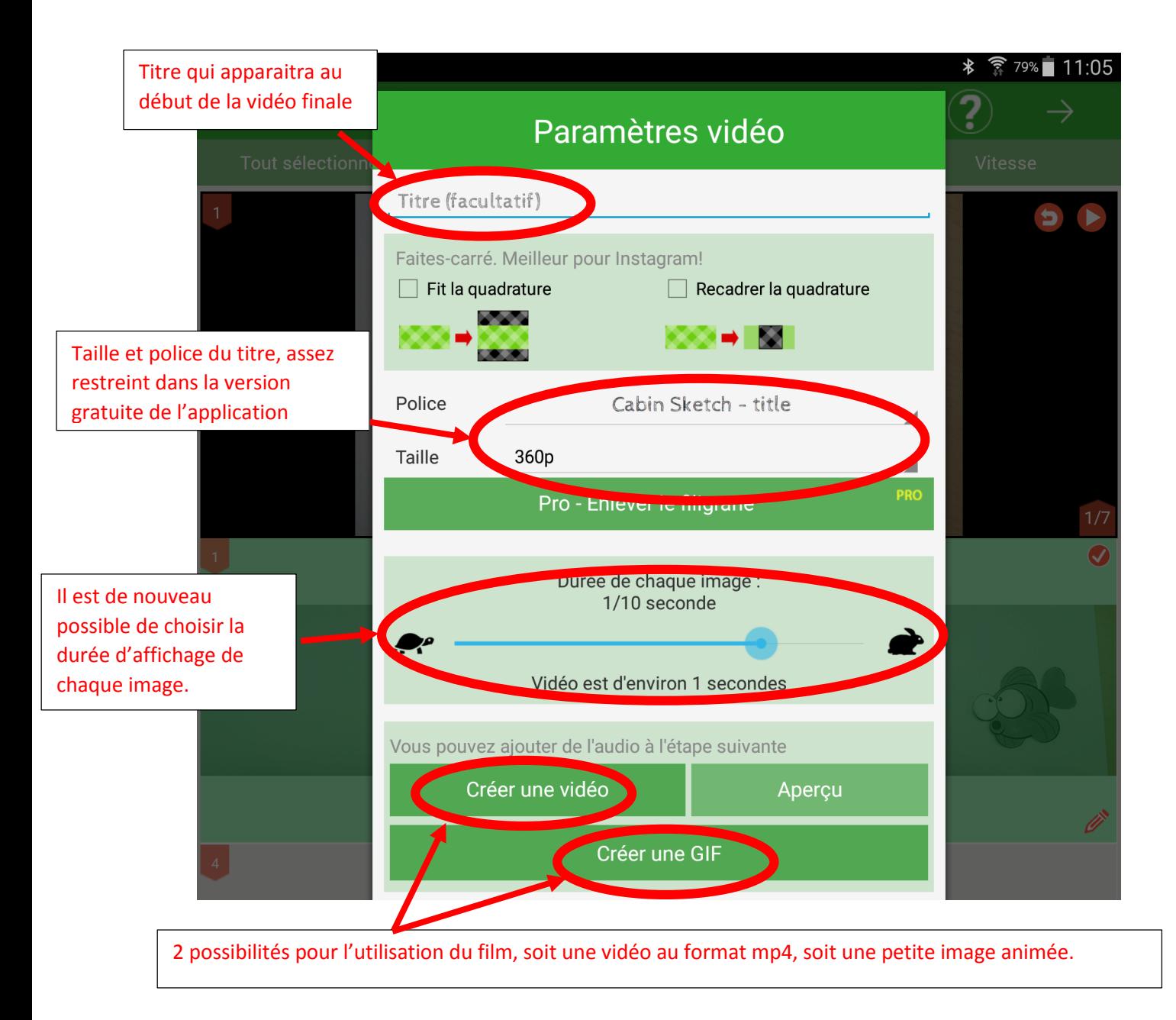

**<sup>■</sup> Le titre** ici est un texte qui apparait sur la vidéo, ce n'est pas le nom du fichier final (qui lui n'est pas modifiable via l'application).

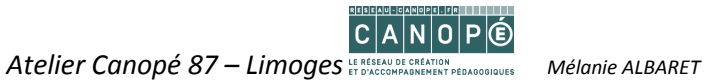

En cliquant sur « Créer une vidéo », le menu permettant d'ajouter du son apparait :

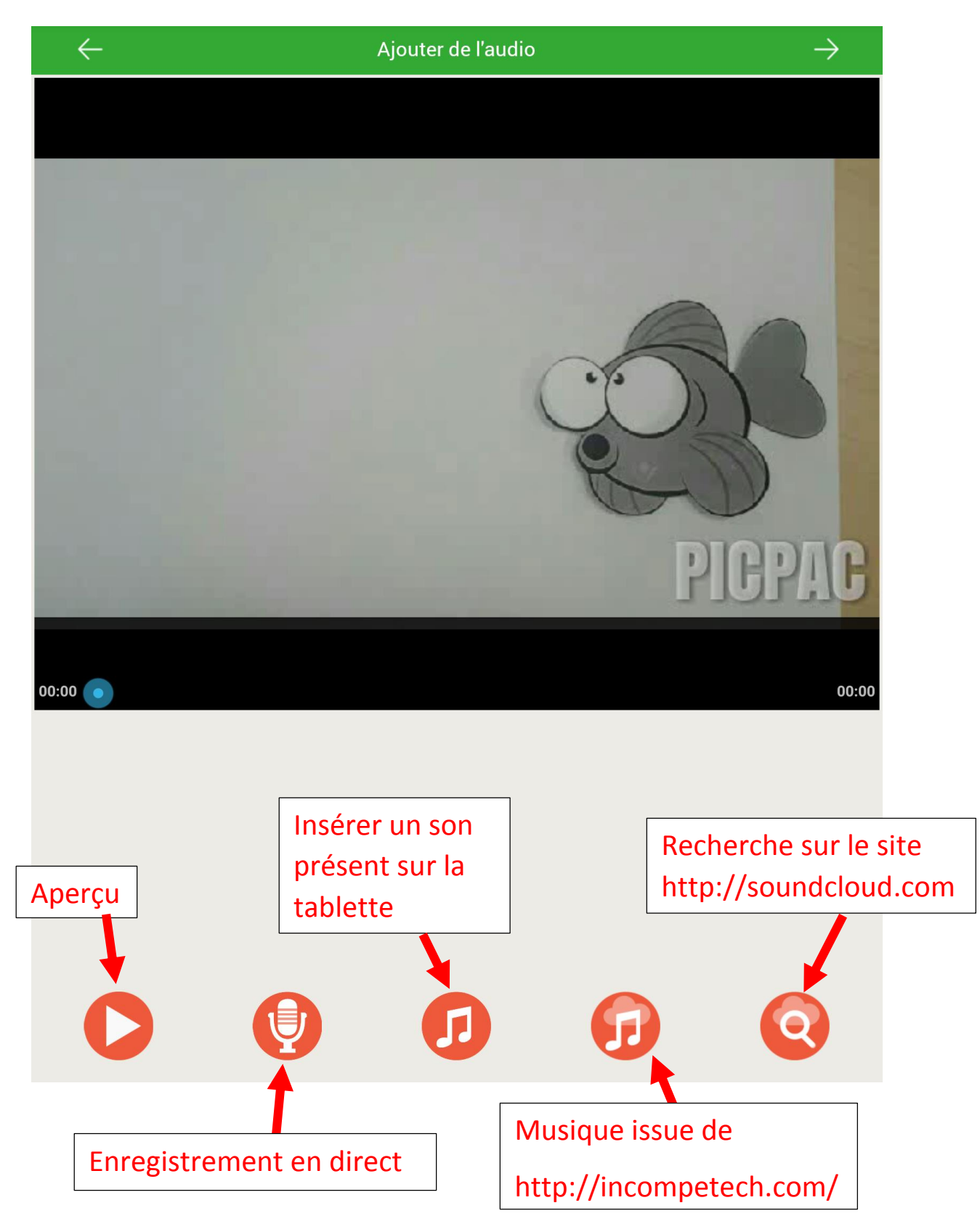

Il est impératif de respecter la **législation en vigueur** en particulier celle qui veille aux droits d'auteurs, les musiques libres (inclues sur le site incompetech), l'application intègre [la licence adéquate.](https://incompetech.com/music/royalty-free/faq.html)

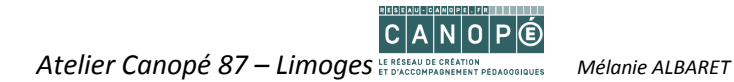

La longueur de la musique demande également une vigilance pour qu'elle corresponde à la longueur du film. Elle sera coupée à la fin du film si elle est trop longue, et un « blanc sera ajouté si elle est trop courte.

Une fois la bande son ajoutée au projet, il suffit de tapoter une nouvelle fois la flèche en haut à droite pour accéder à l'étape suivante.

## **IV- Export du projet fini**

Après une publicité permettant aux logiciels gratuits d'être financés, (en cas de non connexion à Internet, la publicité ne s'affiche pas) le menu de partage apparait :

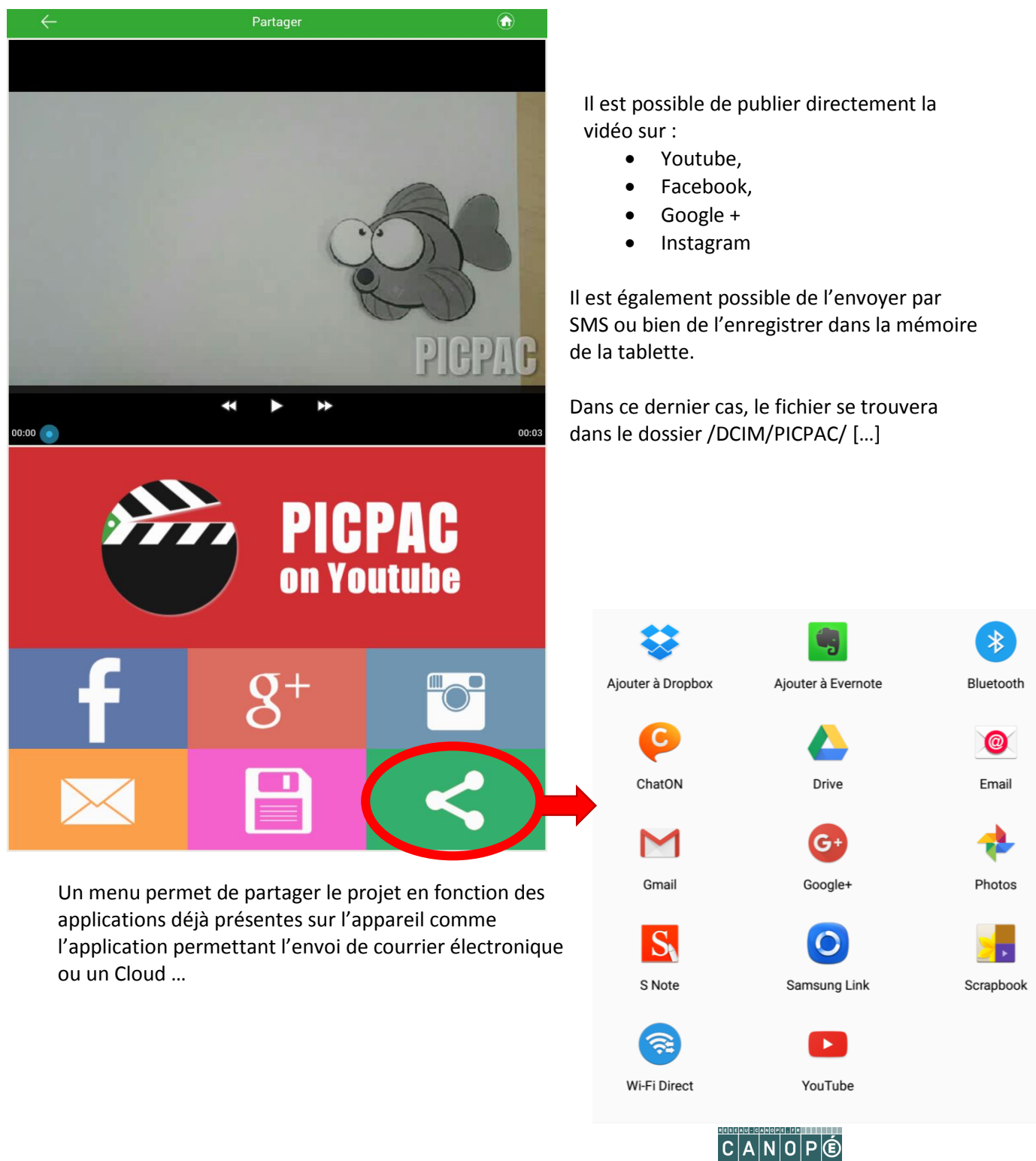

*Atelier Canopé 87 – Limoges Mélanie ALBARET*

# **V- Questions en vrac**

#### *1. Quel est le format de sortie de la vidéo ?*

- Si le choix se porte sur le format « image animée », le fichier de sortie sera .GIF
- S'il s'agit d'une vidéo, le fichier sera un .mp4

#### *2. J'ai fermé accidentellement le projet, je n'avais pas fini de prendre mes photos. Que puis-je faire ?* Dans la version gratuite de l'application, il n'est pas possible de reprendre un projet commencer. Il faut créer un nouveau projet et faire la suite pour ensuite faire un montage ou alors recommencer le projet dans son ensemble.

*3. Où retrouver les photos et les vidéos après avoir fermé l'application*

Sous Android, il y a un explorateur de fichiers, ou alors, il est possible d'utiliser un accès via un ordinateur et la tablette connectée. Le chemin d'accès au fichier est : DCIM/PICPAC

Les vidéos finies sont directement dans ce dossier, et les différents éléments constituant le projet (photos et sons) se trouvent dans my\_projects

#### *4. Les données sont-elles conservées sur un site ?*

Cette application est d'origine Australienne. A l'installation de l'application, des autorisations d'accès à vos données sont demandées et peuvent être utilisées à des fins commerciales. Pour plus de renseignements : [http://Picpac.tv/privacy](http://picpac.tv/privacy)

#### *5. Comment reprendre un projet déjà existant ?*

Au démarrage de l'application, il y a un bandeau noir tout en bas de l'écran.

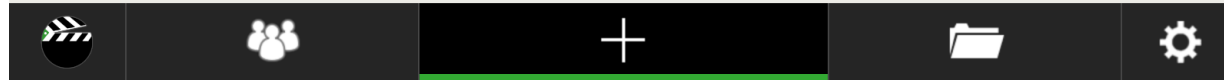

Ce bandeau permet d'ouvrir le dossier contenant les projets en tapotant le logo représentant des dossiers.

Attention, dans la version gratuite, il n'est pas possible d'ajouter des photos à un projet déjà existant.

## **VI- Version payante de l'application**

Certaines fonctionnalités de l'application sont restreintes. La version payante « [Stop motion Pic pac](https://play.google.com/store/apps/details?id=tv.picpac.edu)  [Pro](https://play.google.com/store/apps/details?id=tv.picpac.edu) » permet de supprimer certains désagréments et d'obtenir des fonctionnalités en plus :

- Suppression du nom « Pic-pac » écrit en filigrane sur la vidéo finale
- Remplacement le logo de fin de vidéo par un logo personnalisé
- Possibilité d'obtenir des vidéos de meilleures définitions (480 / 720 / 1080 pixels)
- Duplication et fusion des projets directement via l'application
- Plus de choix de sons
- Possibilité d'ajouter des photos sur un projet déjà existant
- Combinaison plusieurs sons (voix + musique)
- Utilisation du Bluetooth pour prendre des photos

En 2016, le prix de cette application payante est de 3€49.

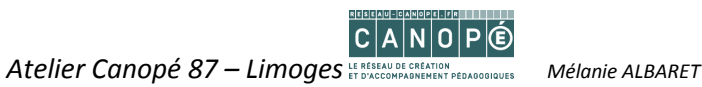